## Ich habe mein Passwort vergessen. Was tun?

Ein neues Passwort für WebUntis und Office 365 kann über http://iam.education.lu beantragt werden. Dafür klickst du unter Perte/Oubli de mot de passe auf Go.

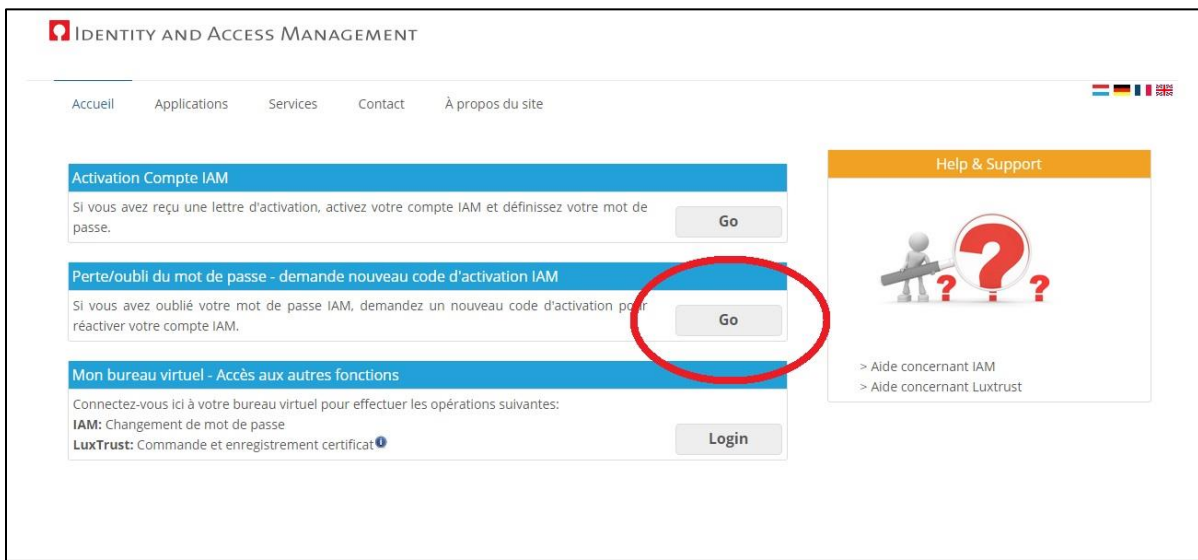

Gib deine Sozialversicherungsnummer (Matricule) ein und kreuze Courrier postal an. Klicke dann auf Envoyer.

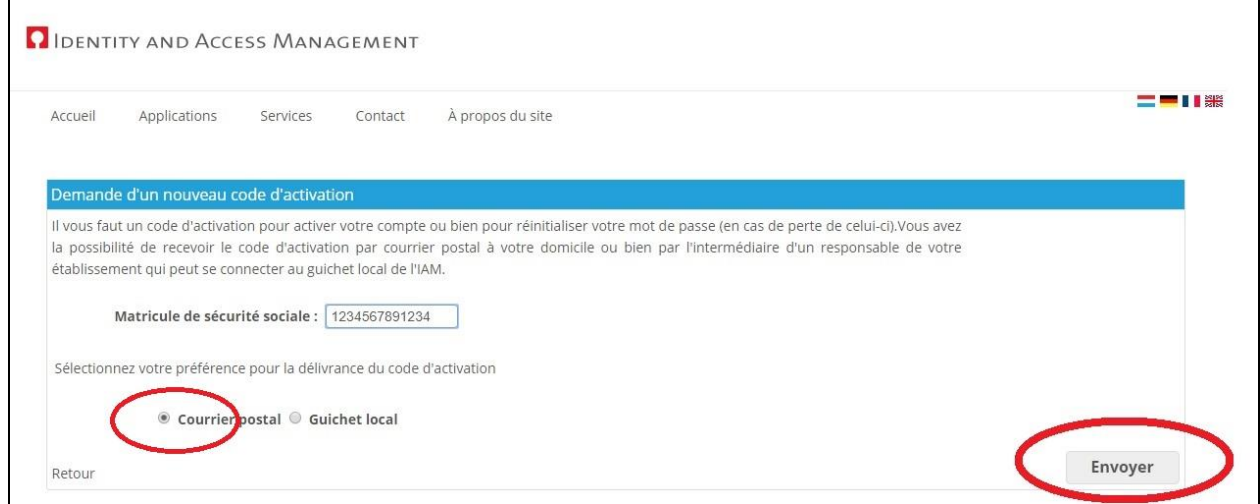

Innerhalb von 2 bis 3 Tagen solltest du einen Brief mit einer Anleitung bekommen, um dein Passwort zurück zu setzen.

## Wie aktiviere ich mein neues Passwort?

Öffne die Webseite jam.education.lu und klicke unter Activation Compte IAM auf Go.

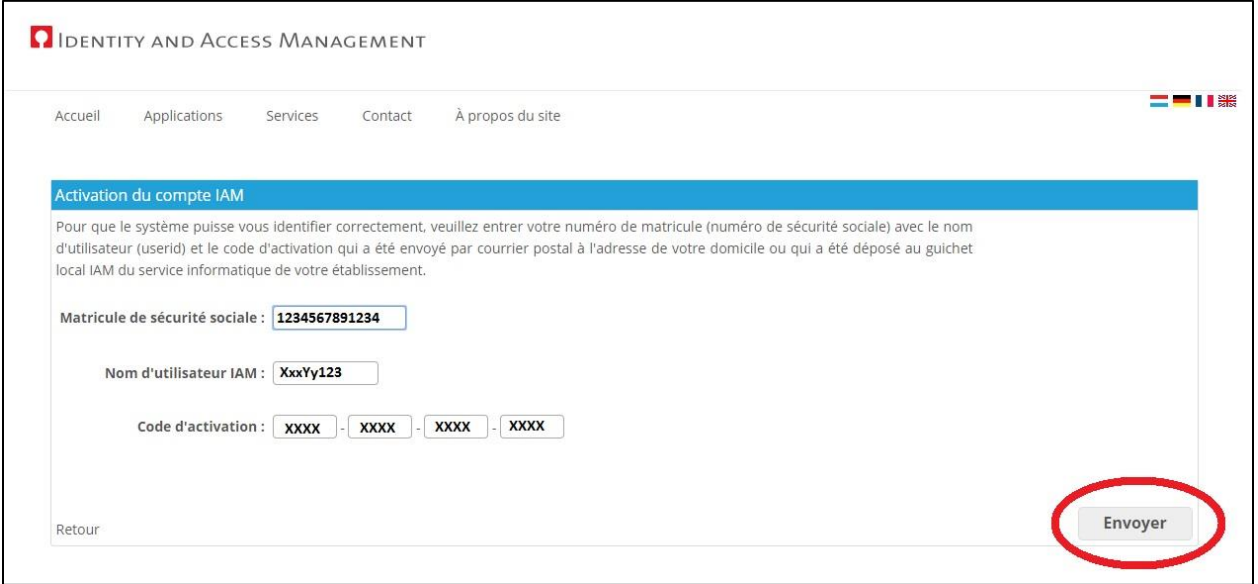

Gib hier deine Sozialversicherungsnummer (Matricule), deinen IAM und den Code, den du im Brief findest, ein. Klicke dann auf Envoyer.

Dann kannst du ein neues Passwort eingeben. Beachte dabei die Voraussetzungen, die du unten auf der Webseite findest.